## <span id="page-0-1"></span>端末 VPN (FortiGate) 利用手引き (Windows 編)

Windows で端末 VPN (FortiGate) を利用する場合の手順を説明します。

[サービスに接続して端末VPNを利用する](#page-3-0)

[サービスから切断して元のネットワーク接続を利用する](#page-5-0)

[VPN クライアントを設定する](#page-2-0)

[ステップ ガイド](#page-0-0)

<span id="page-0-0"></span>[関連記事](#page-5-1) ステップ ガイド 1. <https://vpnt.cis.kit.ac.jp/>にログインします。 2. FortiClient をダウンロードをクリックした後、Windows をクリックします。 **Client VPN Portal 5** FortiClientを起動 (!) FortiClientをダウンロード▼  $\bullet$  iOS **Android** ブックマーク **If** Windows  $\bullet$  Mac 3. FortiClient インストーラーのダウンロードが始まるので完了するまで待ちます。 4. FortiClient インストーラーを起動します。 5. Yes, I have read the accept the... にチェックを入れて Next ボタンをクリックします。 $\Box$ × FortiClient VPN Setup **Welcome to the FortiClient VPN Setup Wizard** The Setup Wizard will install FortiClient VPN on your computer, Click Next to continue or Cancel to exit the Setup Wizard. Yes, I have read and accept the License Agreement Next Cancel

6. Install ボタンをクリックします。

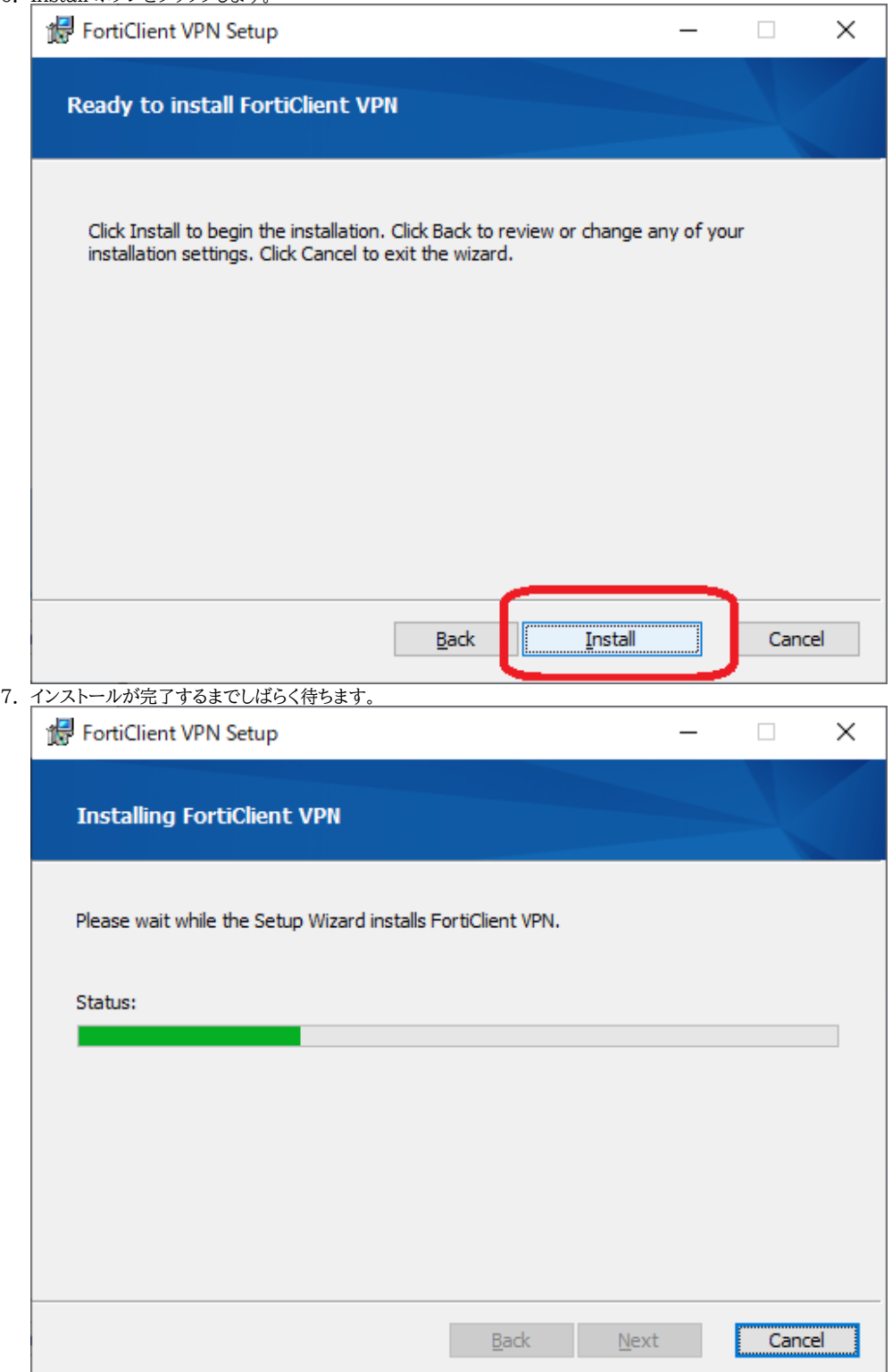

8. Finish をクリックします。

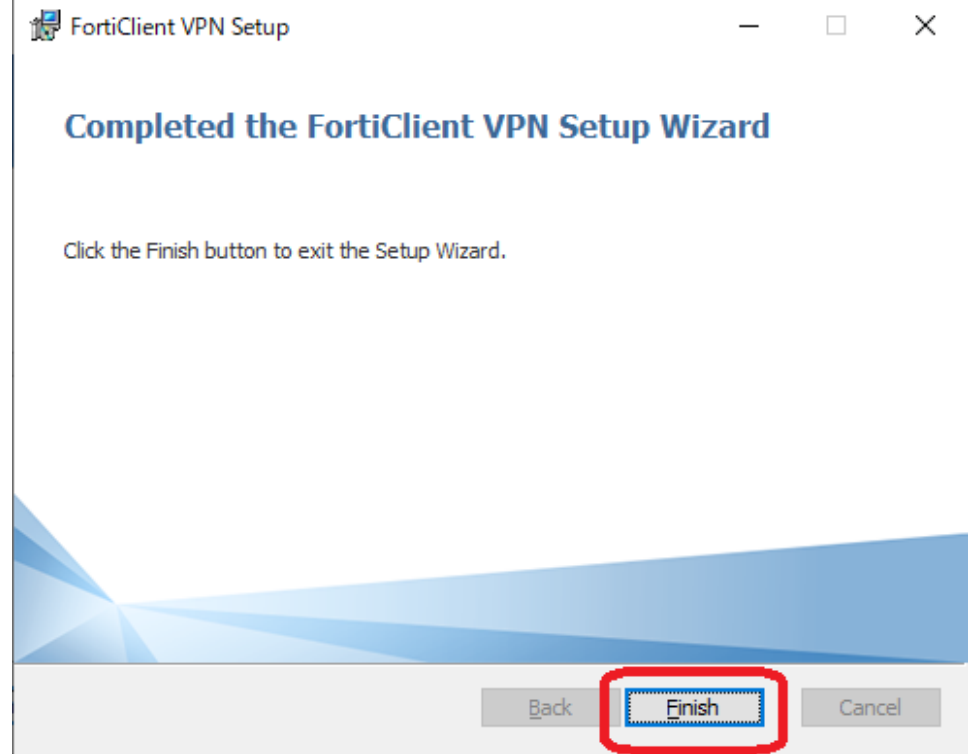

## <span id="page-2-0"></span>VPN クライアントを設定する

1. FortiClient VPN を起動します。

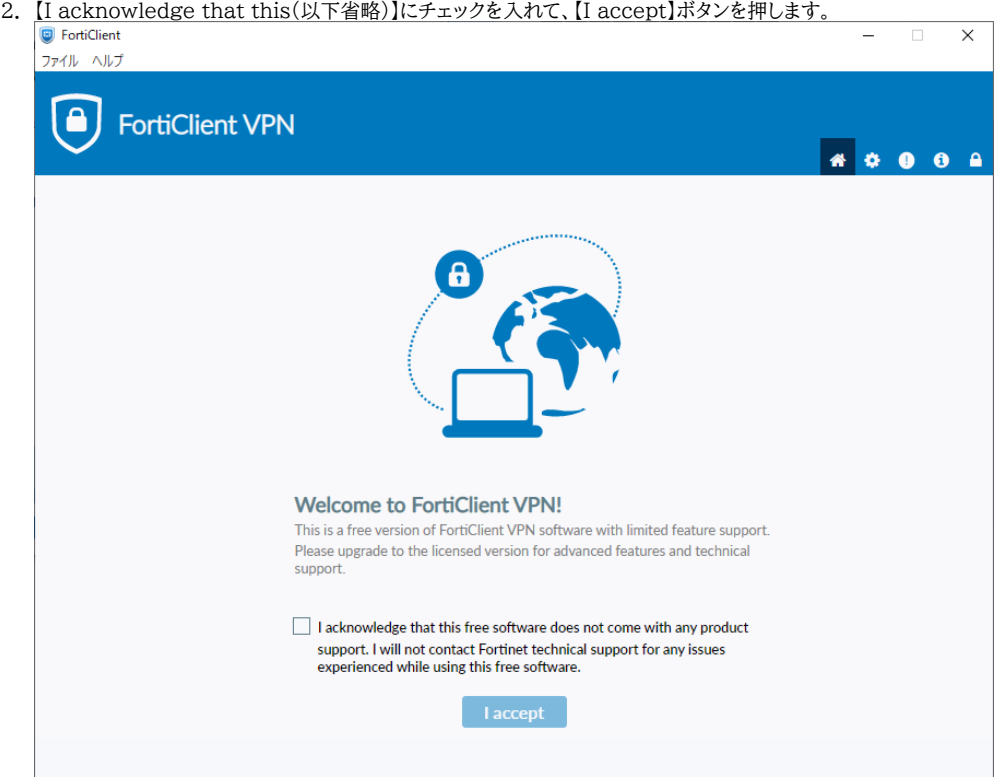

3. 【VPN設定】を押します。

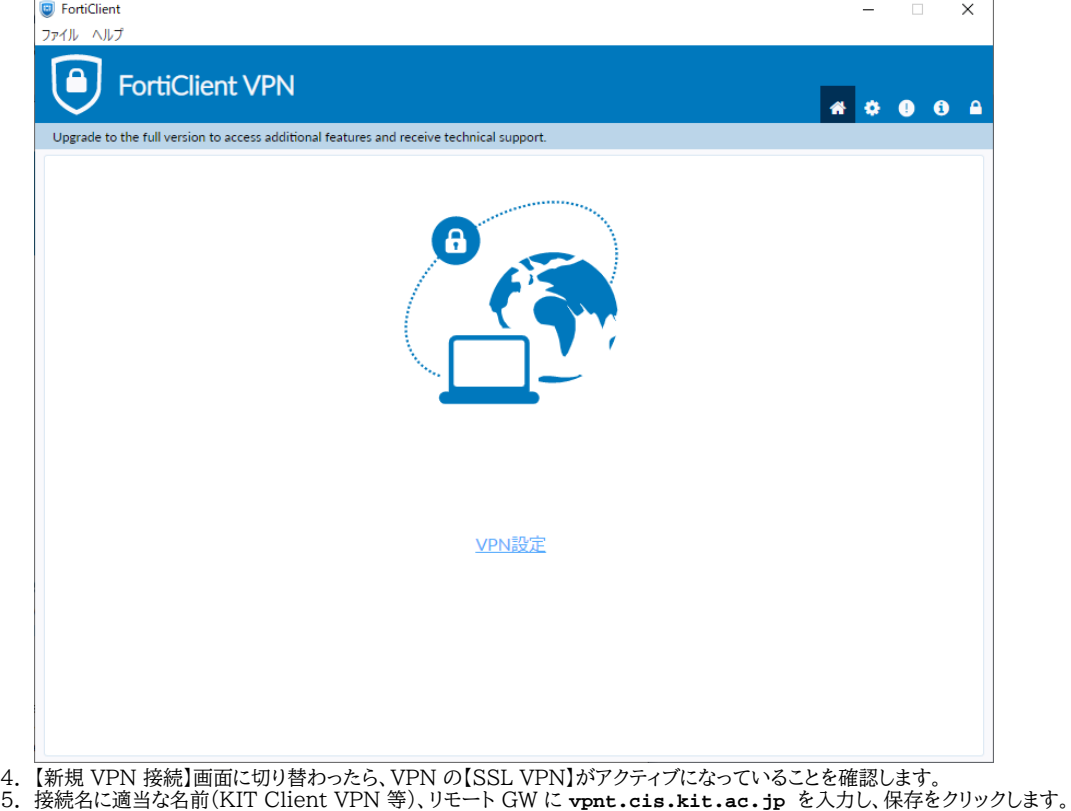

VPNトンネルのシングルサインイン(SSO)を有効化にチェックを入れると、シボレス認証によるシングルサインオンができます。

<span id="page-3-0"></span>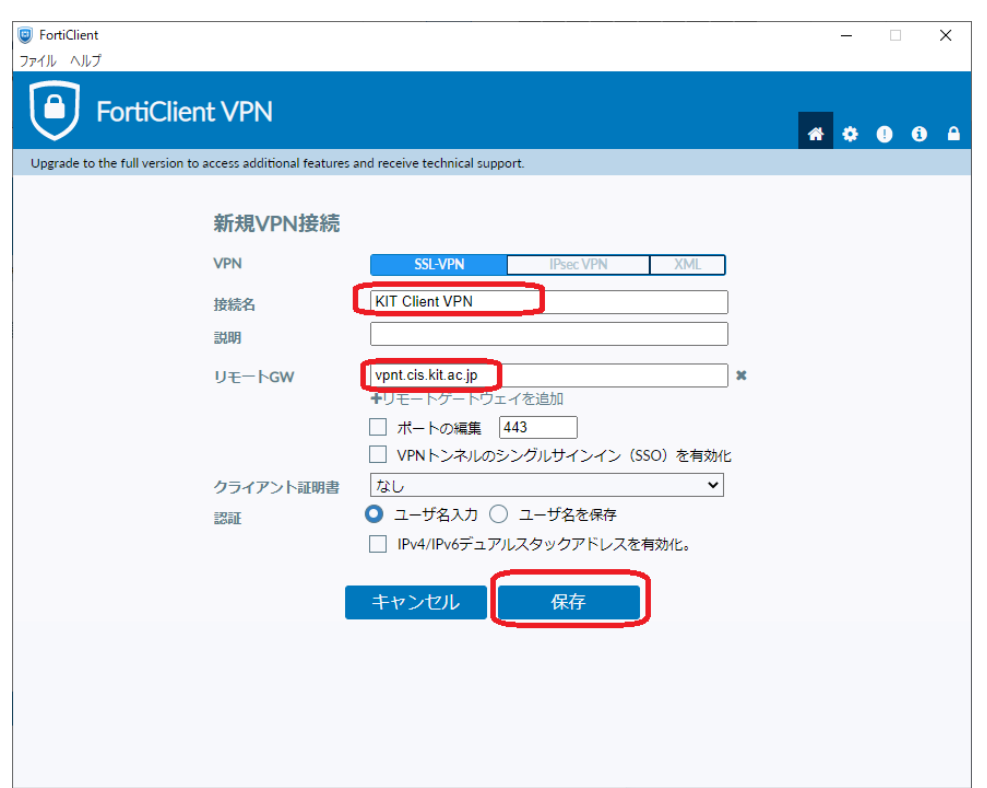

1. VPN名称が設定の時に入力したVPN接続の名前になっていることを確認して、ユーザー名、パスワードにCISアカウントのユーザー名、パスワードを入力 し、【接続】ボタンを押します。

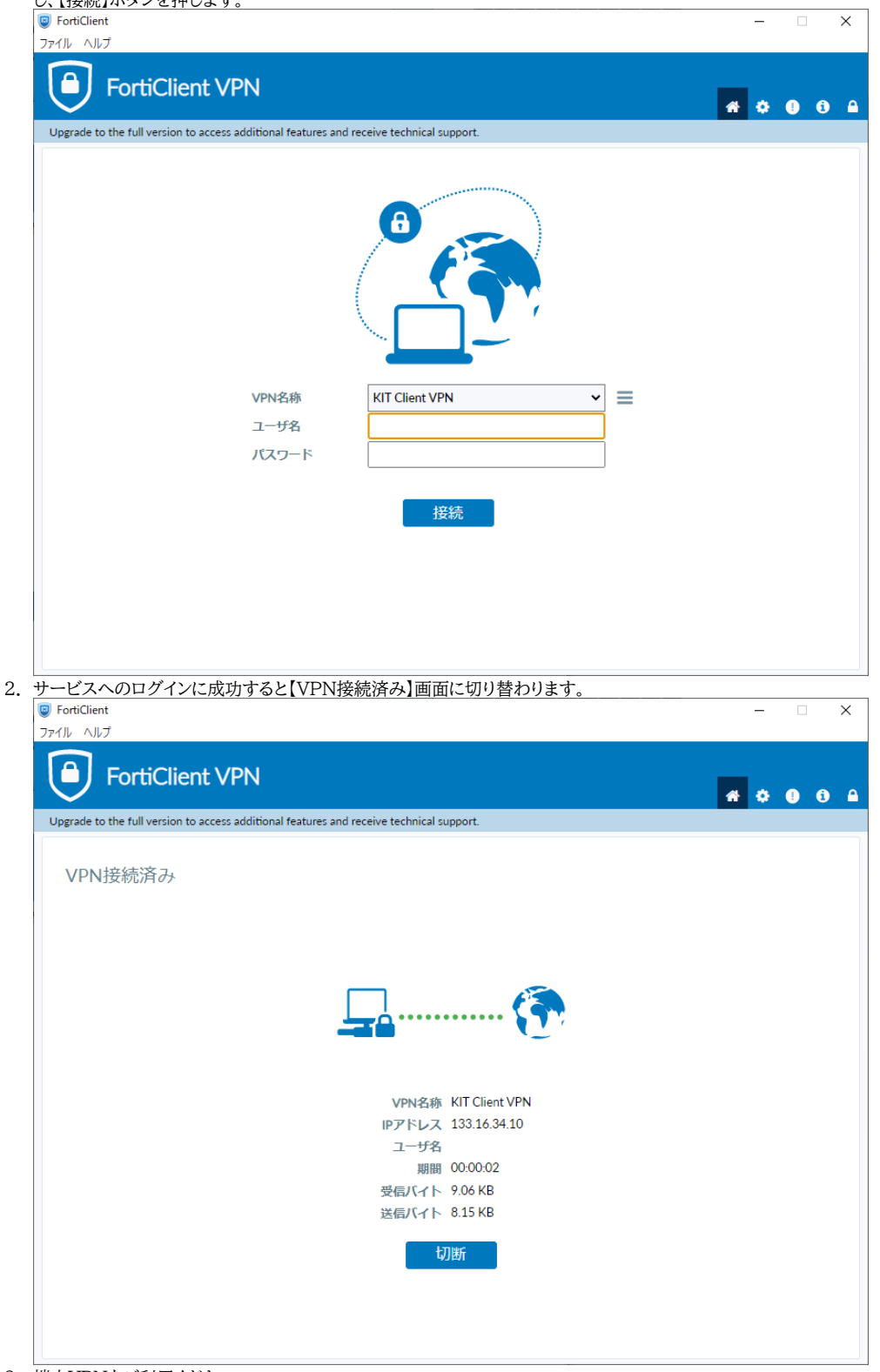

## 3. 端末VPNをご利用ください。

インターネット上のウェブサイト(電子ジャーナル)や、インターネット上のリソースを参照している学内ウェブサイト(大学公式ウェブなど)にアクセ スするには、プロキシを介したWebアクセスが必要です。

[Webプロキシ利用の手引き](https://info.cis.kit.ac.jp/wiki/pages/viewpage.action?pageId=134775123)をご覧いただき、設定してください。

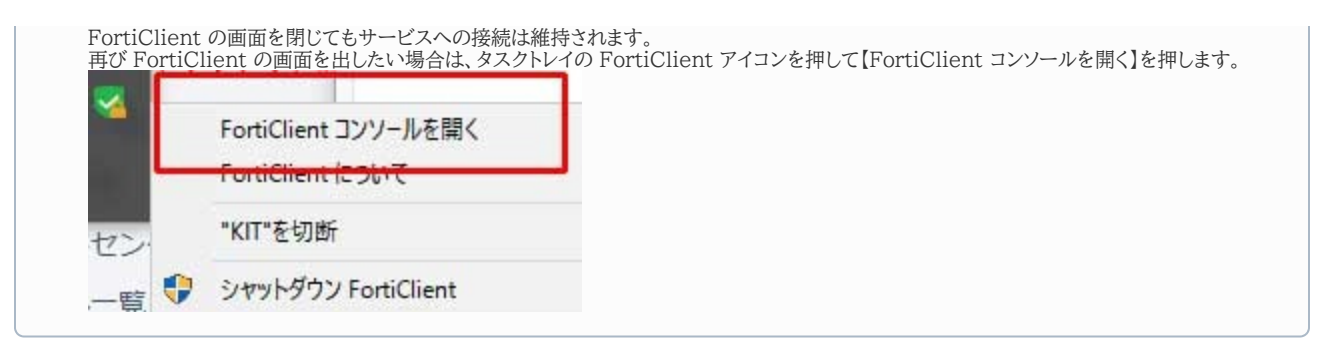

<span id="page-5-0"></span>サービスから切断して元のネットワーク接続を利用する

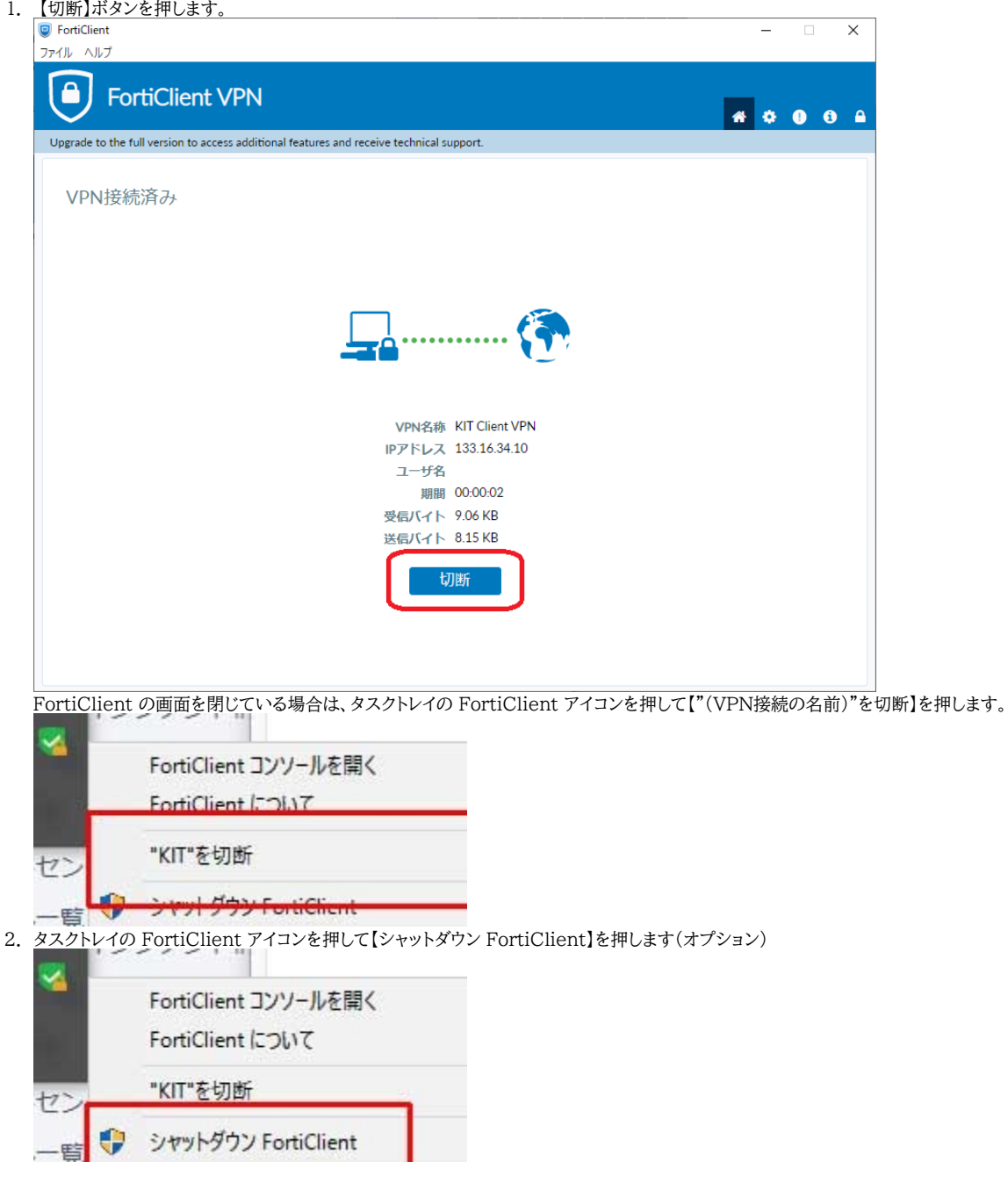

## <span id="page-5-1"></span>関連記事

[VPN接続サービスはどちらがおすすめですか。](https://info.cis.kit.ac.jp/wiki/pages/viewpage.action?pageId=149651946)

- [端末 VPN \(Cisco ASAv\) 利用手引き \(Android 編\)](https://info.cis.kit.ac.jp/wiki/pages/viewpage.action?pageId=53840060)
- [端末VPN利用手引き](https://info.cis.kit.ac.jp/wiki/pages/viewpage.action?pageId=53840134)
- [端末 VPN \(FortiGate\) 利用手引き \(Windows 編\)](#page-0-1)
- [端末 VPN \(Cisco ASAv\) 利用手引き](https://info.cis.kit.ac.jp/wiki/pages/viewpage.action?pageId=53840052)